## **Nastavení eduroam pro Apple iOS**

Nejprve doporučuji nainstalovat oba certifikáty certifikačních autorit

- DigiCert Assured ID Root CA
	- Terena SSL CA 3

Pokud jste již v minulosti měli připojeno zařízení k **eduroam**, je třeba nejprve původní nastavení zrušit:

1. Nastavení → Wi-Fi (zapnout) → eduroam a zvolit vpravo modré kroužkované **i** → Ignorovat tuto síť

Nové nastavení: Nastavení → Wi-Fi (zapnout) → vybrat síť **eduroam**

- 1. Identita: username@icpf.cas.cz (@ueb.cas.cz, @gli.cas.cz, @tc.cas.cz) podle vaší organizace
- 2. Heslo bezdrátové sítě: vaše heslo do sítě ASUCH
- 3. Potvrdit certifikát našeho serveru (radius1.asuch.cas.cz nebo radius2.asuch.cas.cz).

From: <https://navody.asuch.cas.cz/> -

Permanent link: **[https://navody.asuch.cas.cz/doku.php/os\\_apple\\_ios?rev=1508390843](https://navody.asuch.cas.cz/doku.php/os_apple_ios?rev=1508390843)**

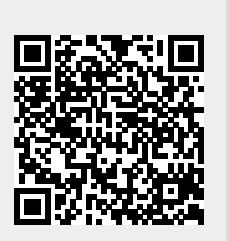

Last update: **2017/10/19 05:27**